# Loopback-Erkennung auf einem Switch über CLI aktivieren  $\overline{\phantom{a}}$

### Ziel

Dieser Artikel enthält alle erforderlichen Schritte zur Konfiguration der Loopback Detection (LBD) über die Befehlszeilenschnittstelle (CLI). Die beschriebenen Schritte werden in einer Windows 10-Umgebung ausgeführt.

## Einführung

Der Zweck der LBD besteht darin, sicherzustellen, dass der Schutz vor Schleifen gewährleistet wird, indem Loop-Protokoll-Pakete von Ports gesendet werden, an denen die LBD aktiviert ist. Das LBD sendet regelmäßig Loopback-Erkennungspakete. Wenn der Switch ein eigenes LBD-Paket empfängt, bedeutet dies, dass eine Schleife erkannt wird. Wenn eine Schleife erkannt wird, wird der Port, der das LBD-Paket empfangen hat, in einen heruntergefahrenen Zustand versetzt. Das LBD kann die folgenden Schleifen erkennen:

Verkürzte Kabel - Ein Port, der den gesamten empfangenen Datenverkehr schleift.

Direkte Multi-Port-Schleife - wenn der Switch mit einem anderen Switch verbunden ist, bei dem das Spanning Tree Protocol (STP) deaktiviert ist.

Local Area N Segment Loop - Der Switch ist mit einem oder mehreren LAN-Segmenten (Local Area Network) verbunden, die eine Schleife aufweisen.

Hinweis: Die LBD ist von STP unabhängig. Während Spanning Tree über alle angeschlossenen Switches innerhalb eines Netzwerks hinweg funktioniert, tauscht das LBD keine Informationen aus und berücksichtigt keine Loop-Frames von anderen Geräten.

#### Anwendbare Geräte

Sx350

SG350X

SG350XG

Sx550X

SG550XG

#### Softwareversion

2.2.5.x und höher

#### Vor der Konfiguration des LBD über die CLI

Stellen Sie sicher, dass Sie über das mit dem Switch gelieferte serielle Kabel Zugriff auf die Konsole haben.

Stellen Sie sicher, dass Sie beispielsweise Software für den Konsolenzugriff [\(PuTy](https://www.putty.org/)) installiert haben.

#### LBD aktivieren

Schritt 1: Wenn Sie das serielle Kabel an Ihren Computer und an die Rückseite des Switches angeschlossen haben, greifen Sie auf den Gerätemanager zu, indem Sie auf der Tastatur das Windows-Symbol + X drücken und auf Geräte-Manager klicken. Überprüfen Sie, welcher Kommunikations-Port (COM) von der seriellen Verbindung verwendet wird.

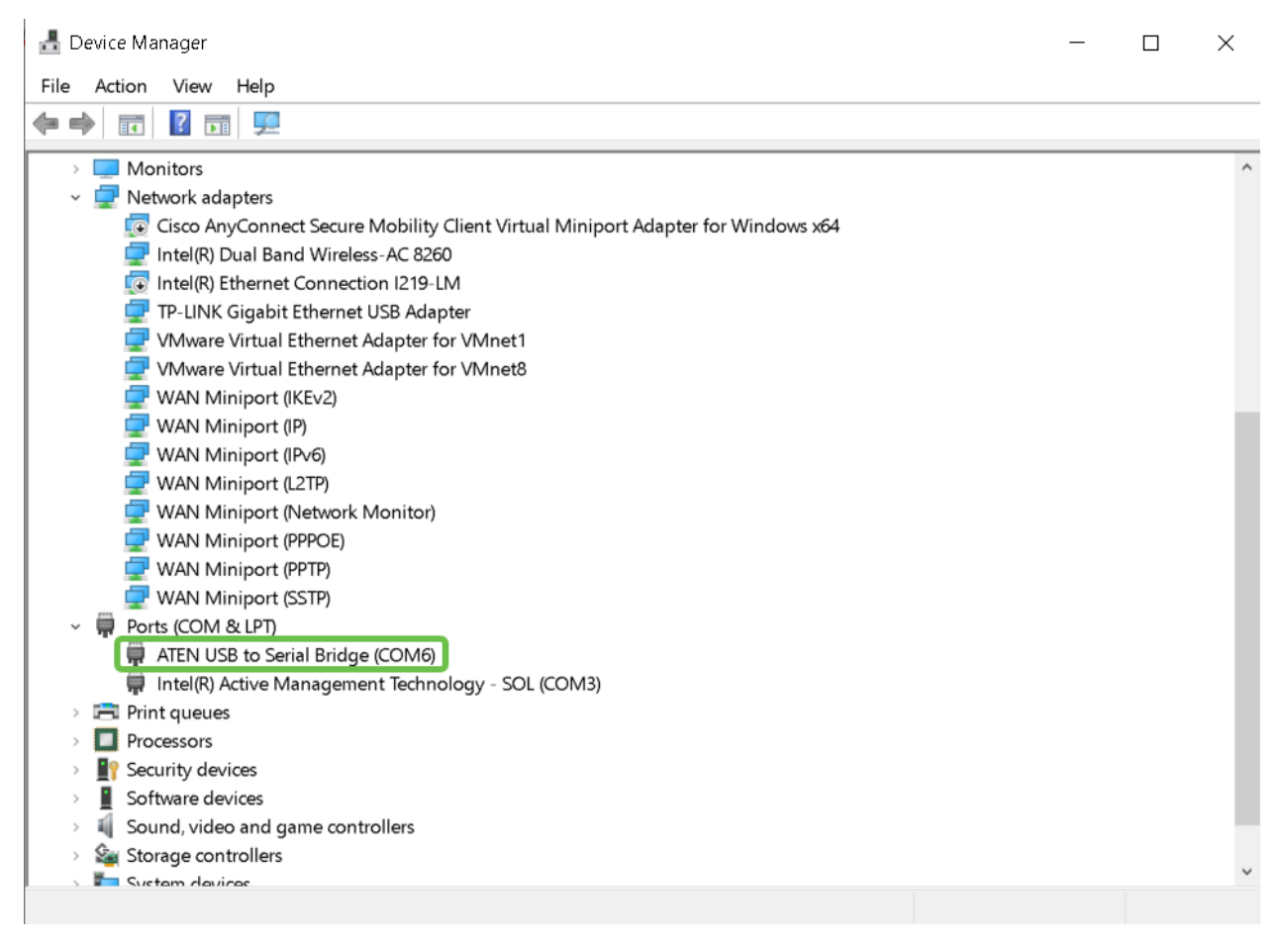

Schritt 2: Nachdem Sie den COM-Port kennen, öffnen Sie Puy, und konfigurieren Sie Folgendes:

In diesem Beispiel

Geben Sie COM6 als serielle Leitung ein.

Stellen Sie die Geschwindigkeit auf 112500 ein.

Wählen Sie Verbindungstyp als Seriell aus.

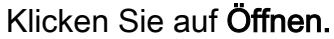

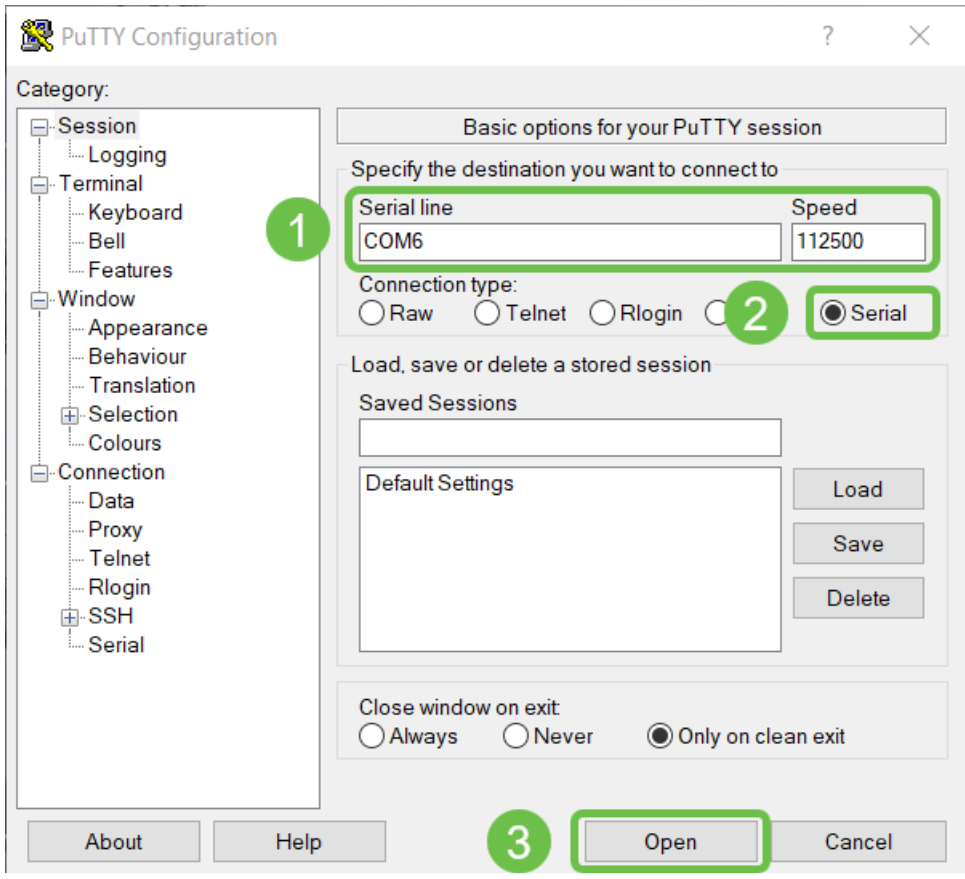

Schritt 3: Um in den globalen Konfigurationsmodus des Switches zu wechseln, geben Sie Folgendes ein.

Hinweis: Sie können Ihre Einstellungen bei jedem Konfigurationsschritt im globalen Konfigurationsmodus dauerhaft speichern. Geben Sie dazu do copy running-config startupconfig ein, und drücken Sie die Eingabetaste.

Schritt 4: (Optional) Sie können auch LBD pro Schnittstelle aktivieren. In diesem Fall müssen Sie zuerst die Schnittstelle mithilfe des folgenden Befehls auswählen.

Hinweis: In diesem Beispiel ist die Schnittstelle te1/0/1.

Schritt 5: Geben Sie Folgendes ein, um das LBD zu aktivieren.

folgenden Befehl ein.

Hinweis: In diesem Beispiel ist die Intervallzeit auf 45 Sekunden festgelegt. Ein kürzeres Intervall ermöglicht eine empfindlichere Erkennung, erfordert aber mehr Ressourcen.

#### **Schlussfolgerung**

Nun haben Sie gelernt, wie Sie LBD auf Ihren Small Business-Switches der Serien Sx350, SG350X, SG350XG, Sx550X oder SG550XG mithilfe der CLI aktivieren können. Weitere Informationen zu unseren Switches finden Sie unter den folgenden Links:

[Datenblatt zu Cisco Managed Switches der Serie 350](/content/en/us/products/collateral/switches/small-business-smart-switches/data-sheet-c78-737359.html)

[Cisco Stackable Managed Switches der Serie 550X - Datenblatt](/content/en/us/products/collateral/switches/550x-series-stackable-managed-switches/datasheet-c78-735874.html)

[Administrationsleitfaden](/content/dam/en/us/td/docs/switches/lan/csbms/350xg/admin_guide/AG_Tesla_350_550.pdf)

Video: [Cisco SMB Switches der Serie 350 mit mGig für erstklassige Leistung](https://www.youtube.com/watch?v=3gucK1LqMLE)